### Как установить Go3 Ha

Samsung SMART TV

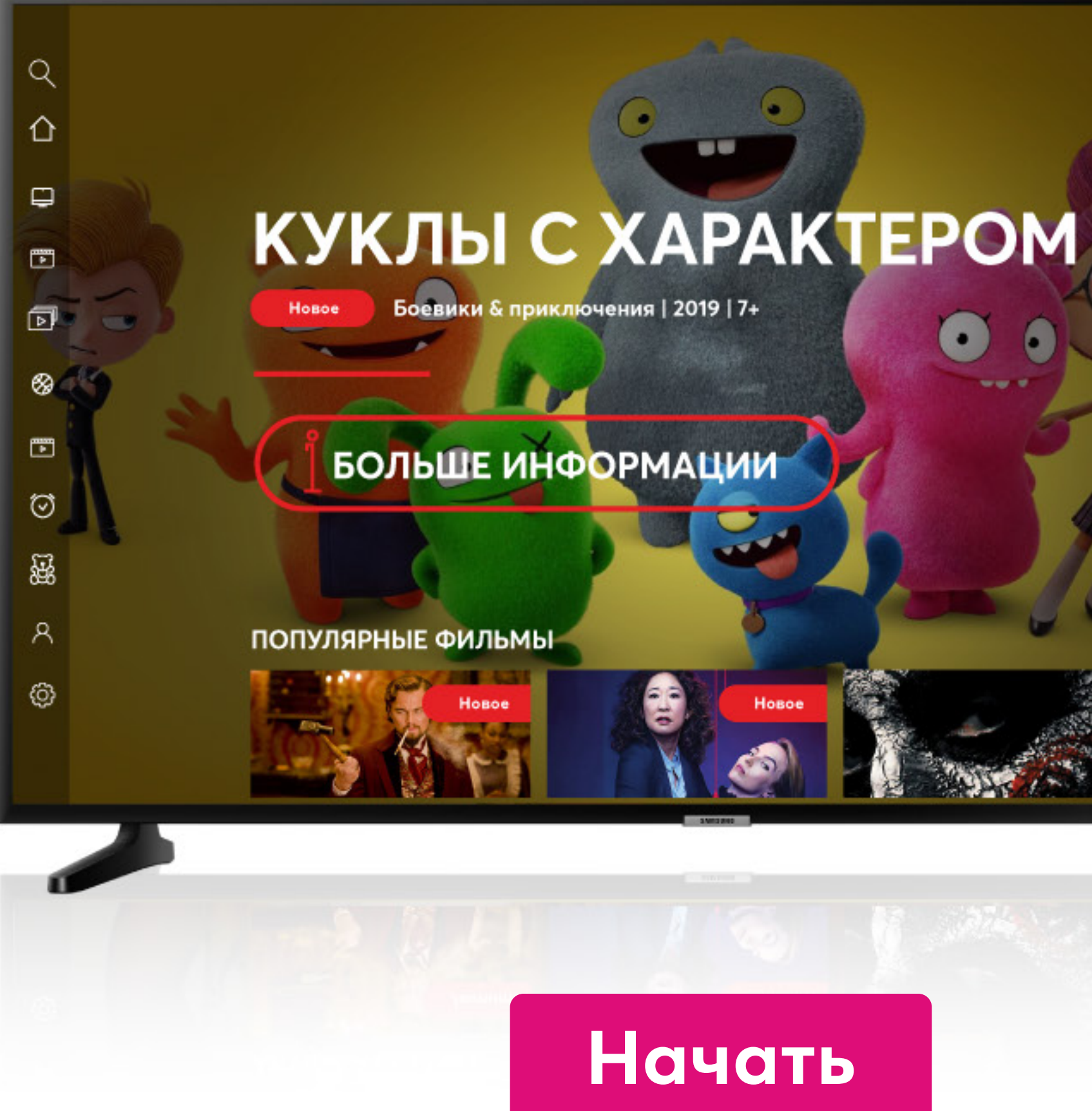

### Go3 bite

#### **Go** lbite

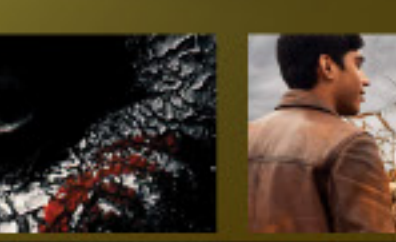

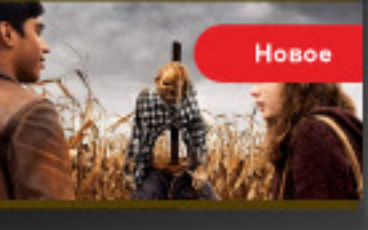

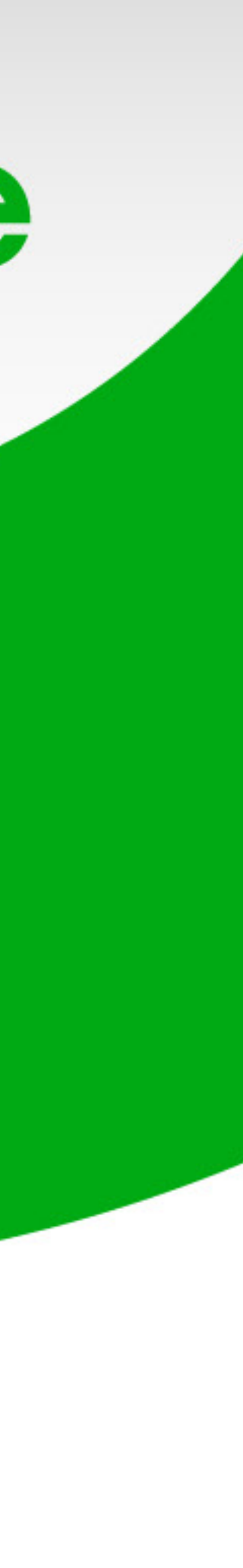

#### **Включи свой Samsung Smart TV и нажми кнопку «Home»**

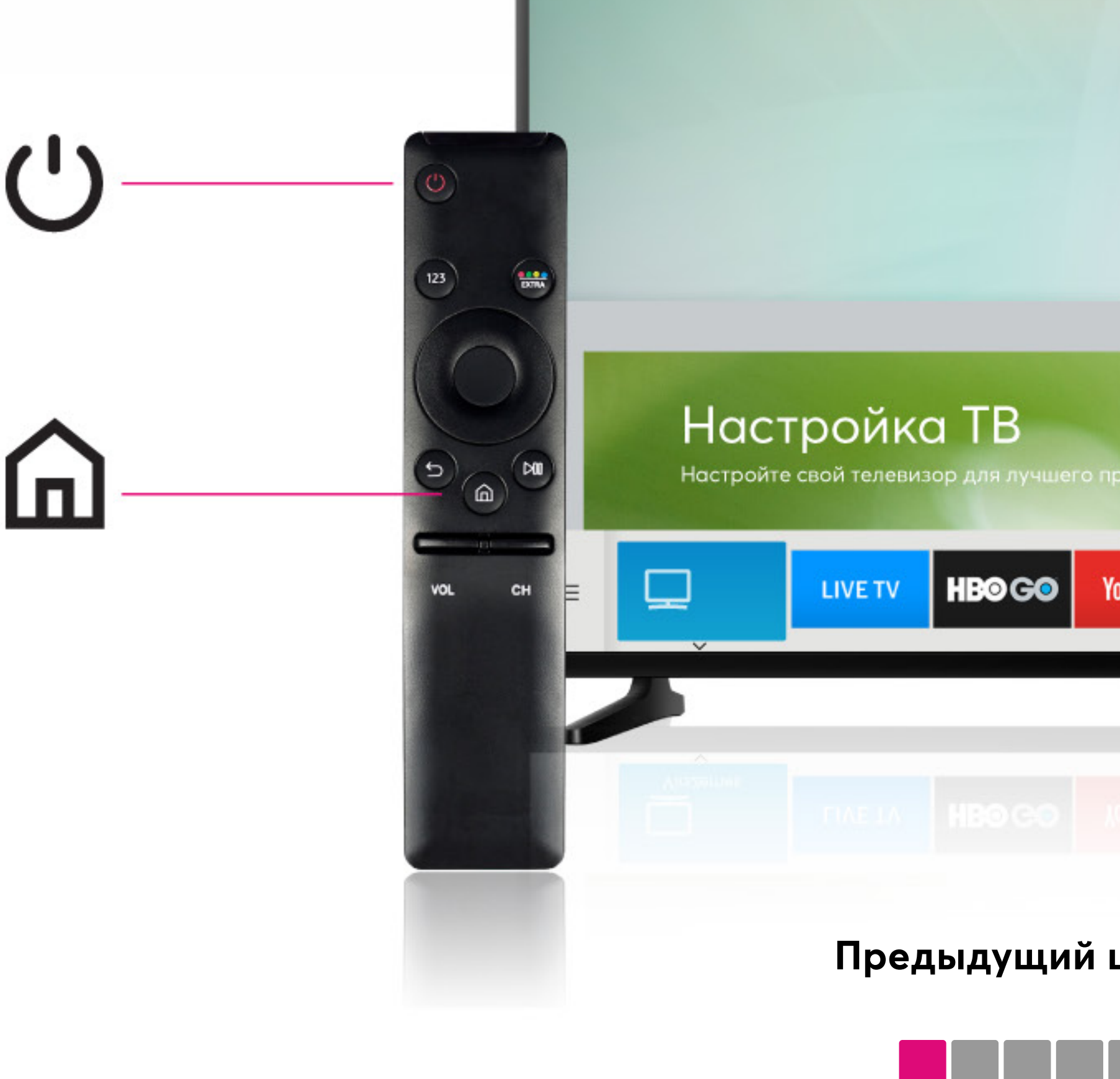

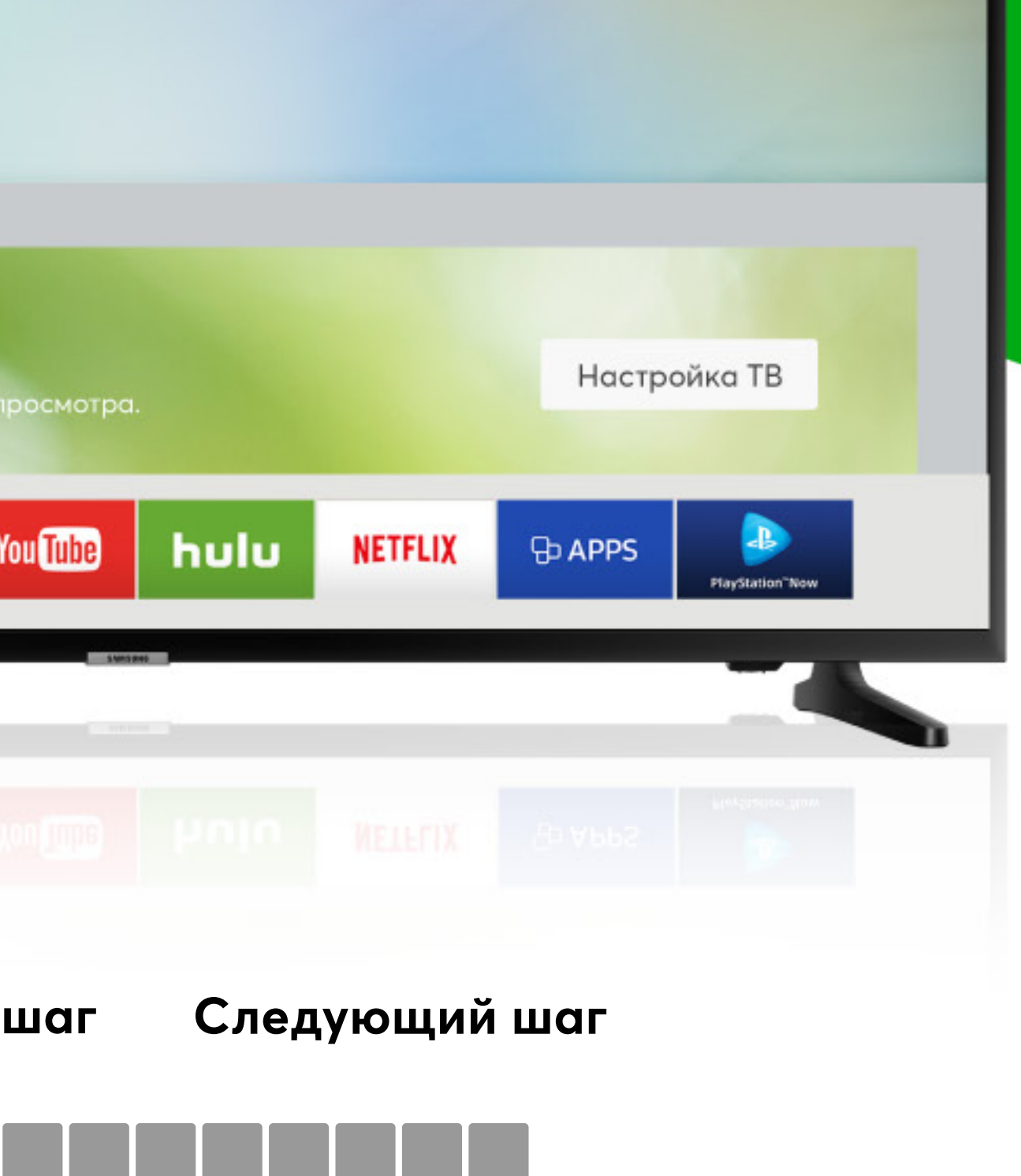

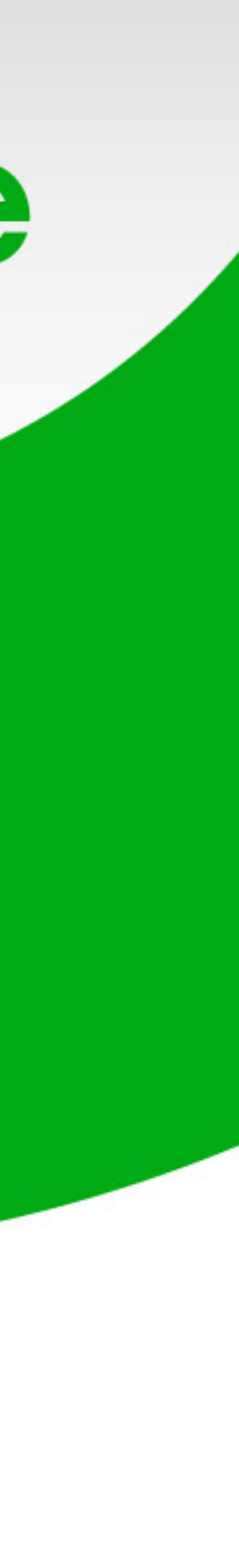

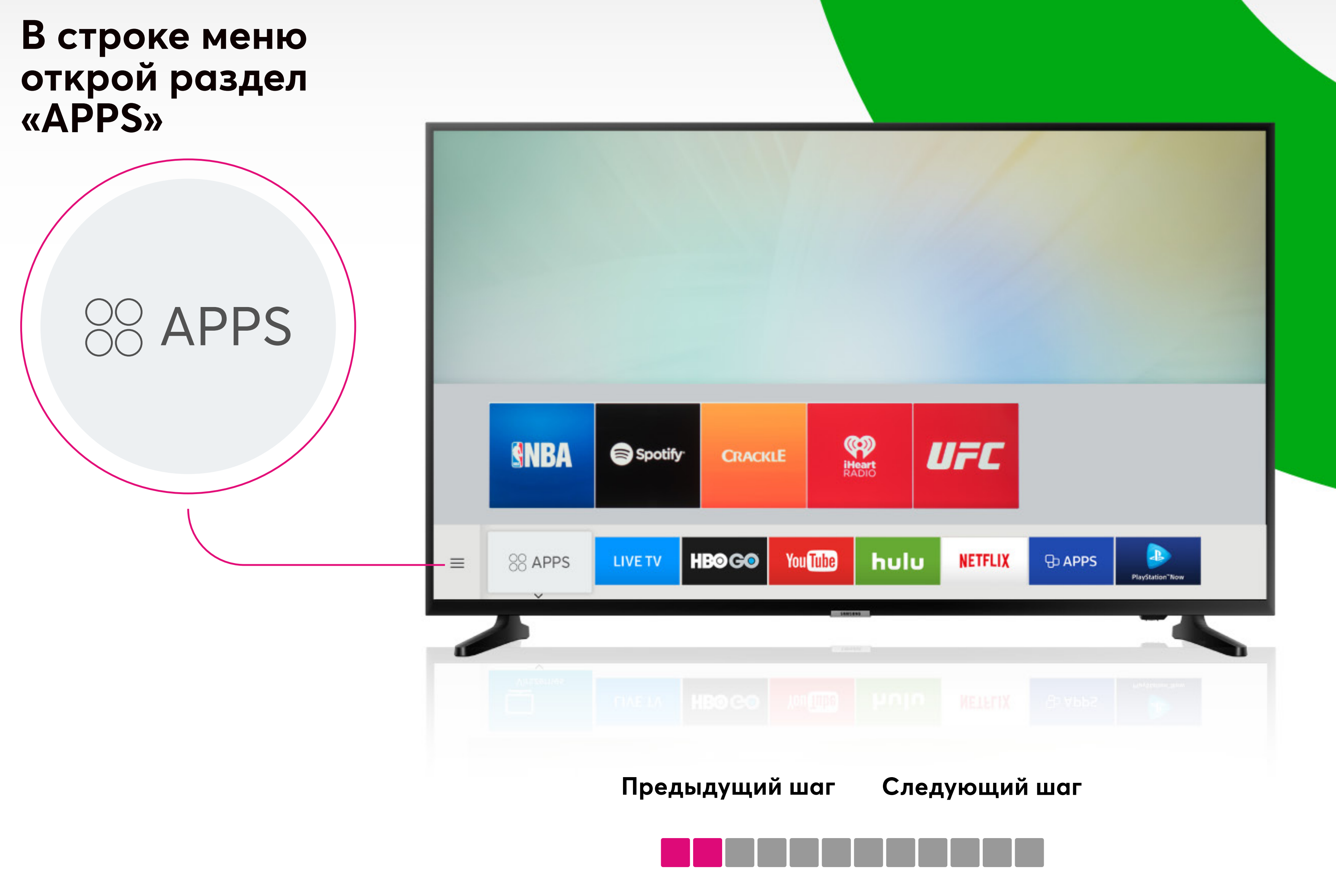

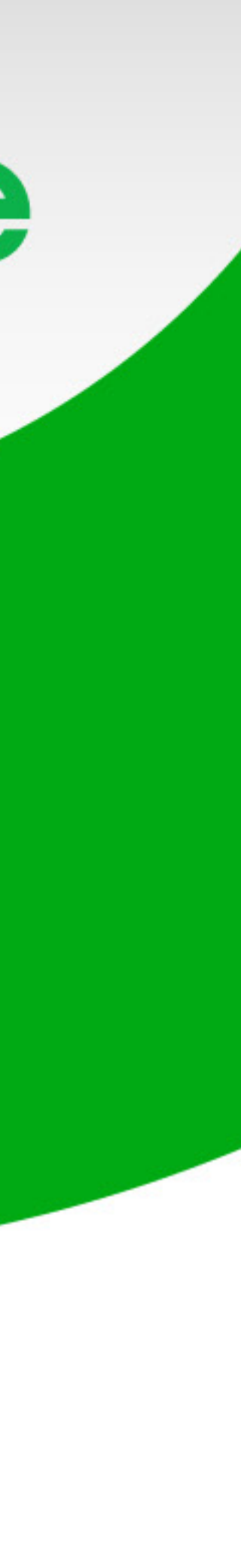

#### **Нажми на «Поиск приложений»**

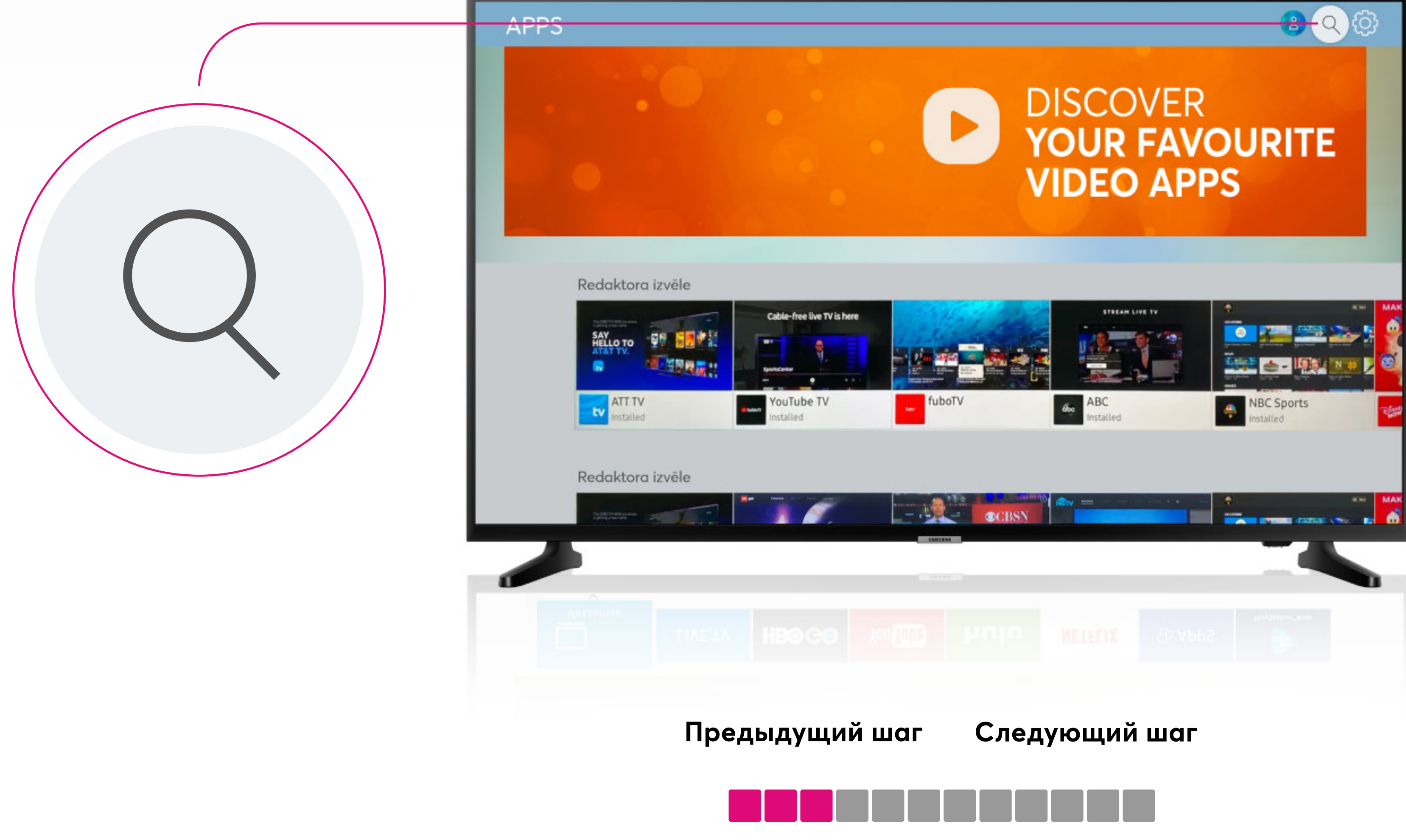

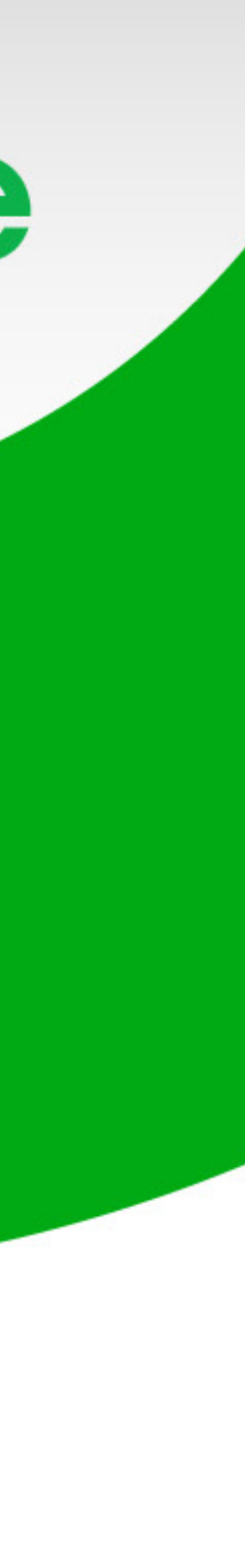

**Чтобы найти приложение, впиши в поисковике Go3**

**После этого нажми на приложение Go3 Latvija**

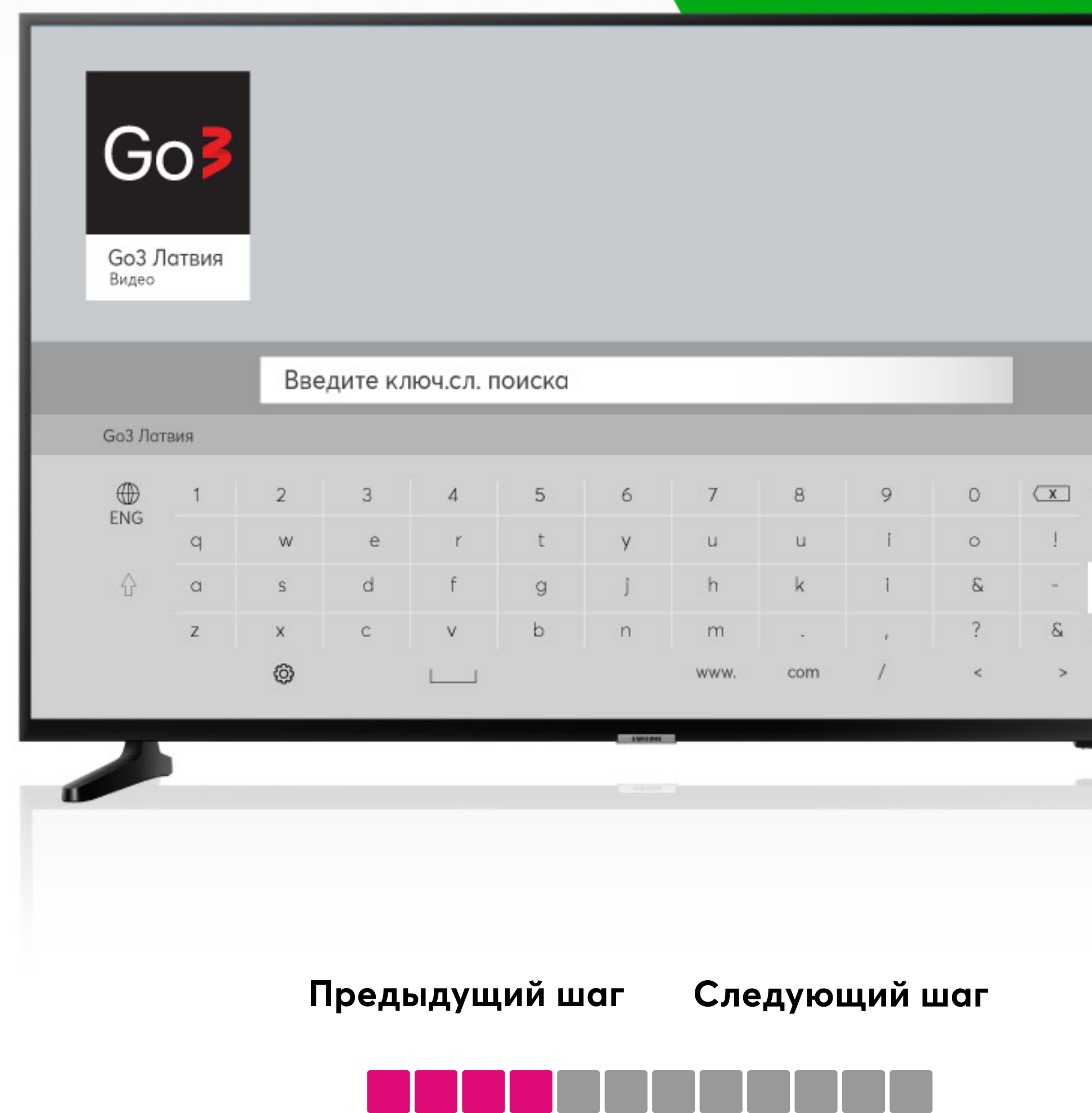

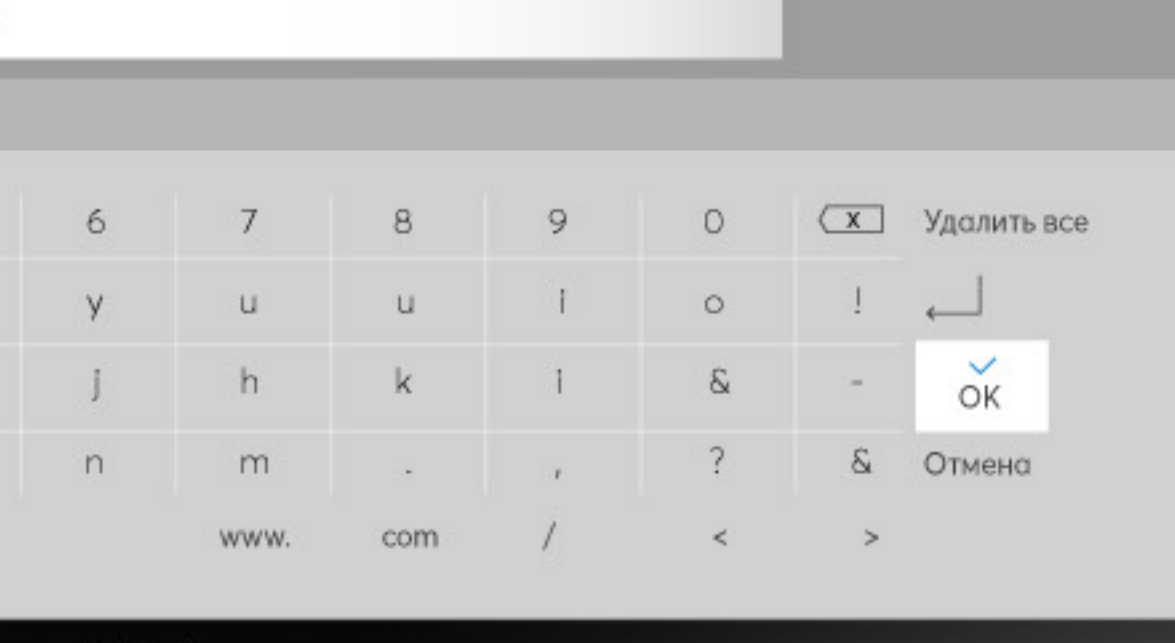

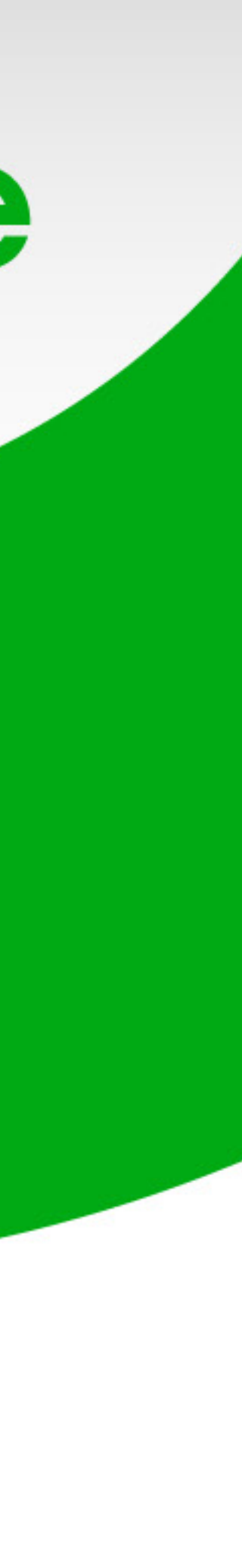

![](_page_5_Figure_0.jpeg)

![](_page_5_Picture_1.jpeg)

![](_page_6_Figure_0.jpeg)

![](_page_6_Figure_1.jpeg)

![](_page_6_Picture_2.jpeg)

#### **В строке меню выбери раздел «Подключиться»**

![](_page_7_Picture_1.jpeg)

![](_page_7_Figure_2.jpeg)

![](_page_7_Picture_3.jpeg)

![](_page_7_Picture_4.jpeg)

![](_page_7_Picture_7.jpeg)

**На экране появится адрес домашней страницы и код**

**Возьми свой компьютер или телефон, но телевизор не выключай**

![](_page_8_Picture_2.jpeg)

![](_page_8_Picture_9.jpeg)

На компьютере или на телефоне открой в интернет-браузере адрес домашней страницы, который ты видишь на экране телевизора

![](_page_9_Picture_1.jpeg)

Введи этот адрес go3.lv/subscriber/connect-tv

← Предыдущий

![](_page_9_Picture_35.jpeg)

![](_page_9_Picture_6.jpeg)

![](_page_10_Picture_0.jpeg)

![](_page_10_Picture_1.jpeg)

![](_page_10_Picture_2.jpeg)

![](_page_10_Picture_22.jpeg)

![](_page_10_Picture_5.jpeg)

**1c8ce02f**

Введи код

![](_page_11_Picture_1.jpeg)

![](_page_11_Picture_2.jpeg)

![](_page_11_Figure_3.jpeg)

## Go3 bite

![](_page_11_Picture_5.jpeg)

#### **Введи код, который ты видишь на экране телевизора**

#### **Поздравляем! Ты успешно установил Go3 на свой телевизор**

**Приятного просмотра!**

![](_page_12_Picture_2.jpeg)

![](_page_12_Picture_3.jpeg)

## Go3 bite

#### **Go** Ibite

#### **ОДНАЖДЫ В ГОЛЛИВУДЕ**

- 1

![](_page_12_Picture_8.jpeg)